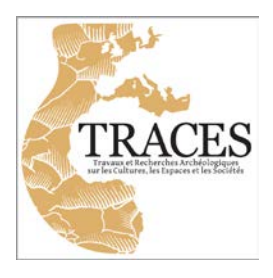

Laboratoire TRACES – UMR5608

# RESARCHEO

## **Système de réservation des salles et du matériel de la plateforme ArchéoScience**

# TUTORIEL « USAGERS »

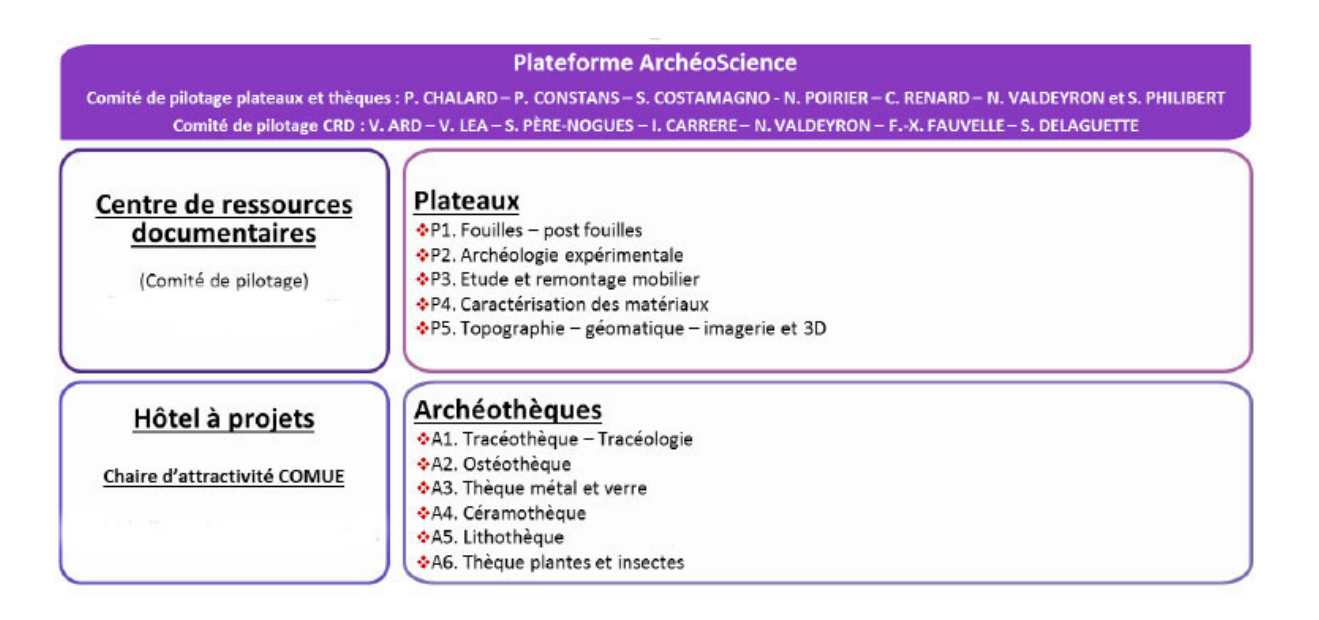

UMR5608 - TRACES - Stéphanie Delaguette – Responsable IST – septembre 2017

### **1. Inscription dans RESARCHEO et Environnement Numérique de Travail (ENT)**

 Le logiciel RESARCHEO exige la possession d'un compte Environnement Numérique de Travail (ENT) délivré par l'UT2J.

Ce compte ENT est attribué automatiquement aux doctorants après leur inscription et aux membres permanents du laboratoire reconnus dans le logiciel de gestion des ressources humaines de l'UT2J.

**ATTENTION** : si vous avez oublié ou perdu le mot de passe, vous devez le faire réinitialiser via le formulaire de l'UT2J ici :<http://ent-utm.univ-tlse2.fr/alibaba/etat/form-sos-ent.php>

 $\triangleright$  Si vous n'appartenez pas à l'une de ces catégories et ne possédez pas ce compte ENT, rendez vous sur la page :

[http://www.univ-tlse2.fr/accueil/publics/se-connecter-a-l-environnement-numerique-de-travail](http://www.univ-tlse2.fr/accueil/publics/se-connecter-a-l-environnement-numerique-de-travail-ent--259079.kjsp)[ent--259079.kjsp](http://www.univ-tlse2.fr/accueil/publics/se-connecter-a-l-environnement-numerique-de-travail-ent--259079.kjsp)

Cliquez sur « Je peux faire une demande de compte extérieur » : [http://www.univ-tlse2.fr/accueil/vie-des-campus/services-numeriques/demande-de-compte](http://www.univ-tlse2.fr/accueil/vie-des-campus/services-numeriques/demande-de-compte-exterieur-157263.kjsp?RH=1370014267709)[exterieur-157263.kjsp?RH=1370014267709](http://www.univ-tlse2.fr/accueil/vie-des-campus/services-numeriques/demande-de-compte-exterieur-157263.kjsp?RH=1370014267709)

Et suivez les indications pour envoyer ce formulaire et obtenir votre compte ENT.

 Pour vous inscrire dans RESARCHEO, rendez vous sur la page d'accueil du site Internet de TRACES :

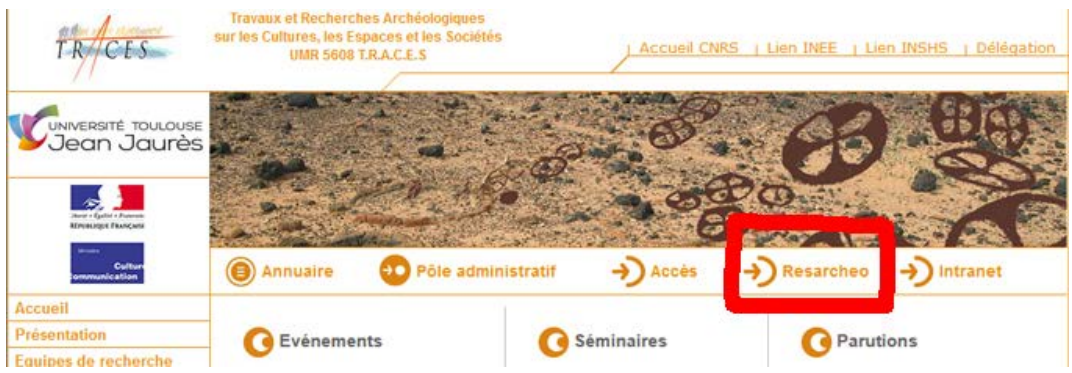

 Cliquez sur RESARCHEO, vous serez renvoyé sur une page expliquant la procédure de connexion et connectez-vous via l'écran d'identification de l'ENT : entrez votre identifiant et votre mot de passe.

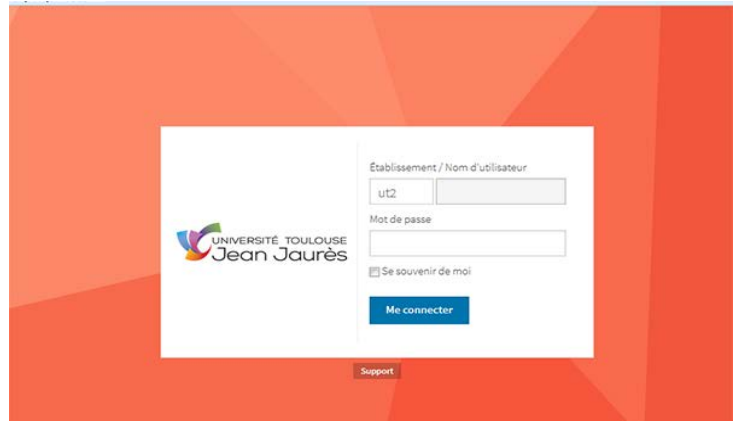

 Vous entrerez dans RESARCHEO et obtiendrez l'écran d'accueil suivant : (le planning affiché est le planning par défaut)

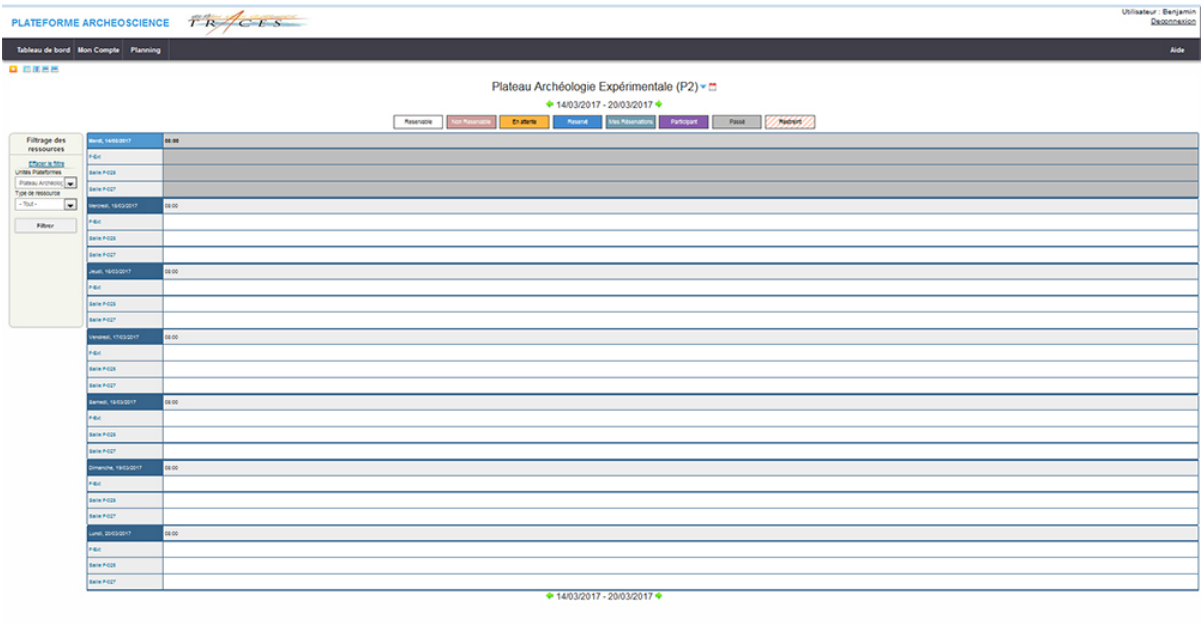

### **2. Droits et menu :**

 Prévenez l'administrateur/trice de RESARCHEO afin de faire régler vos droits pour pouvoir réserver. En cas de problème, contactez l'administrateur/trice de RESARCHEO.

Vous pouvez régler vos préférences de messagerie dans **l'onglet « Mon compte » :**

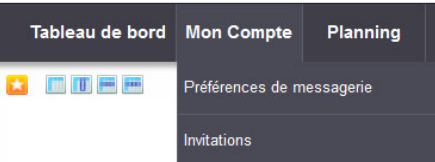

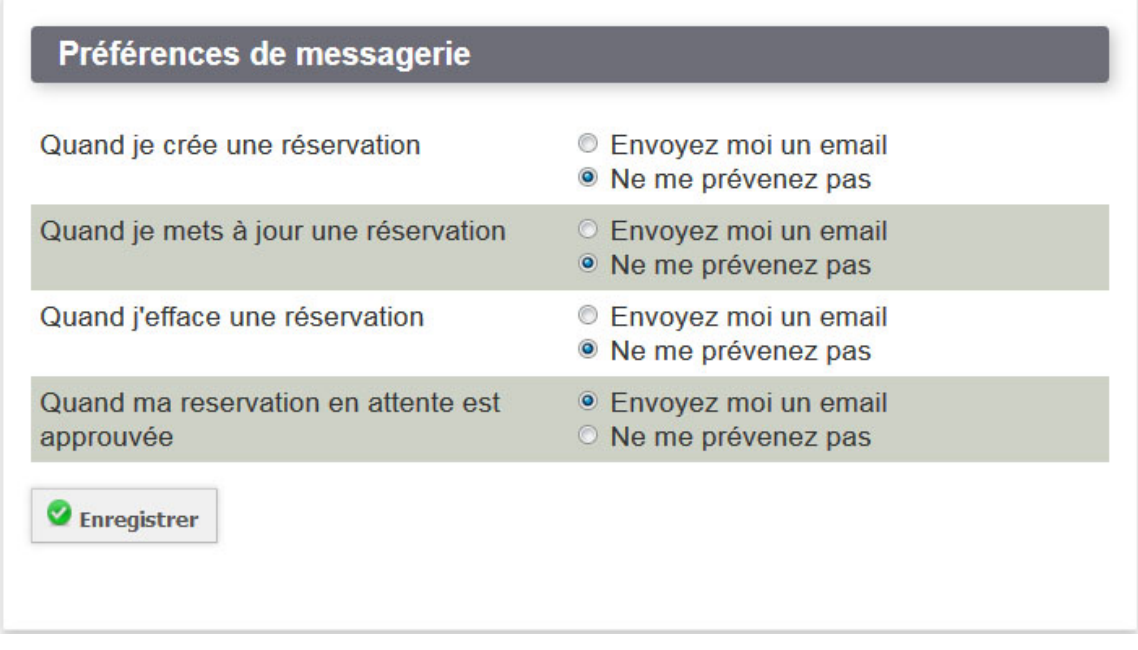

 **L'onglet « Planning » :** vous permet d'accèder aux différents calendriers et vous offre la possibilité de visionner sur un mois vos réservations (« Mon calendrier »). Vous pouvez aussi vérifier les réservations effectuées dans l'onglet « Calendrier des ressources ».

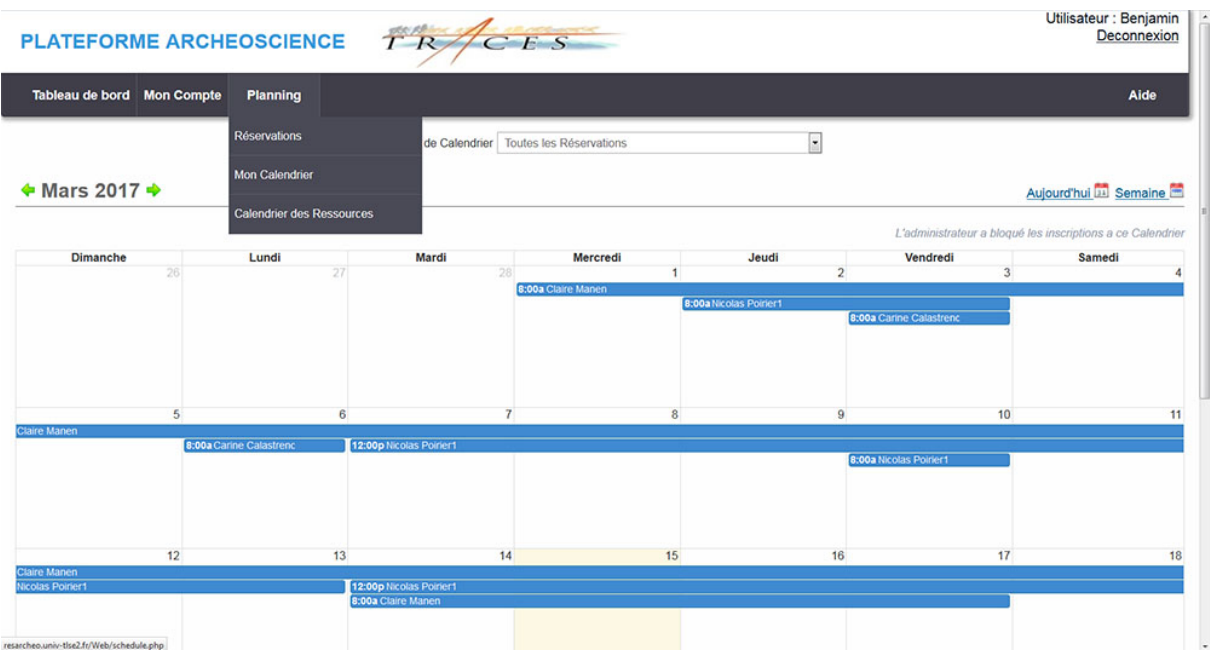

 **L'onglet « Tableau de bord »** vous permet de vérifier la disponibilité des ressources sous forme de liste.

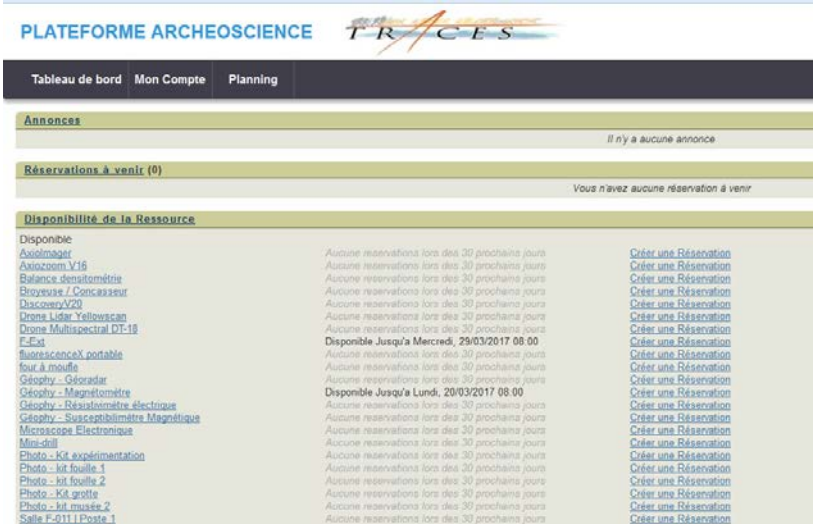

#### **3. Les plannings et les ressources**

 $\triangleright$  Chaque unité (plateaux et thèques cf. organigramme) dispose de son planning personnalisé (tranches horaires de réservation différentes) et d'un numéro : P1, P2, P3 (il existe un P3 bis pour une meilleure lisibilité des salles et postes de travail rattachés à ce plateau)... et A1, A2, A3… :

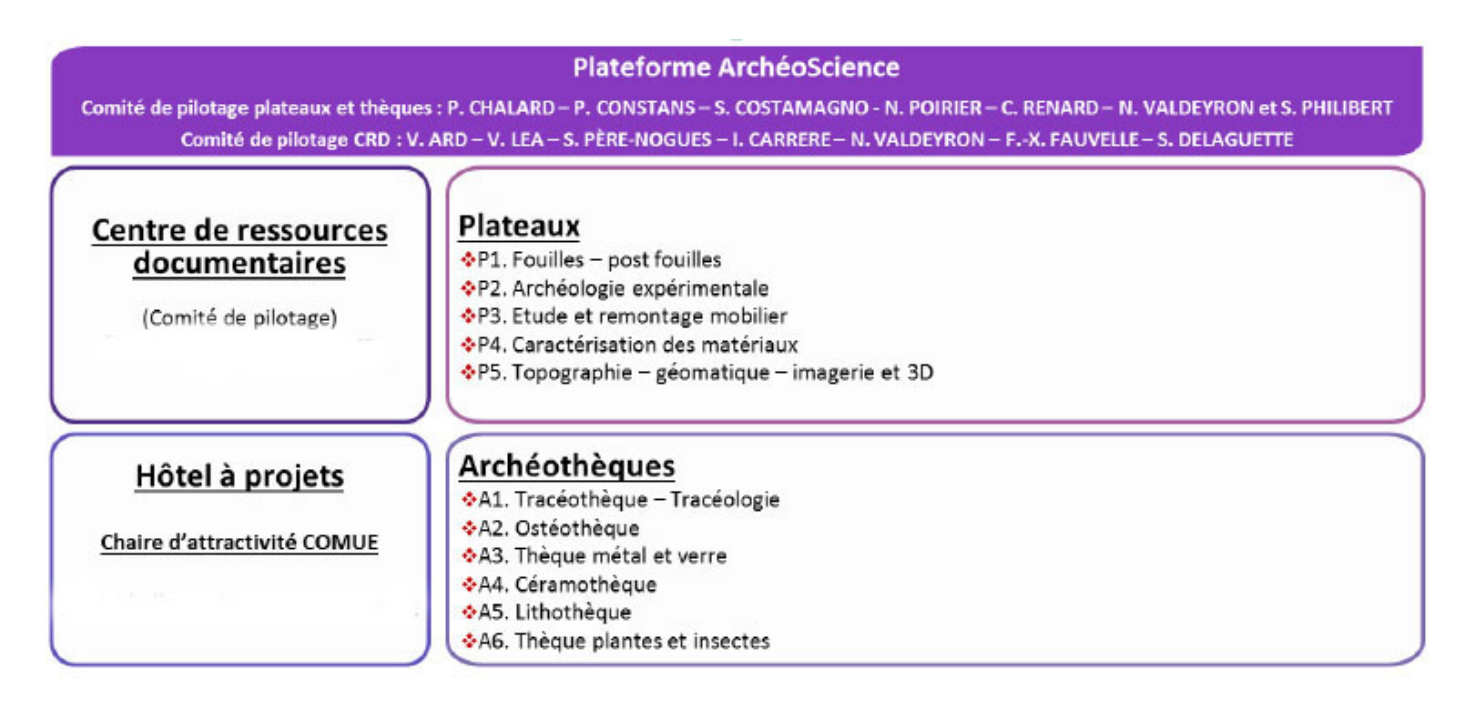

Le plateau P5 a été divisé en trois entités : plateau P5 – Photo ; plateau P5 – Topographie-3D ; plateau P5 – Géophysique-Drones

 Pour afficher le planning qui vous intéresse, utilisez le menu situé au-dessus de l'espace de réservation en cliquant sur **la petite flèche bleue** à côté du nom du plateau affiché :

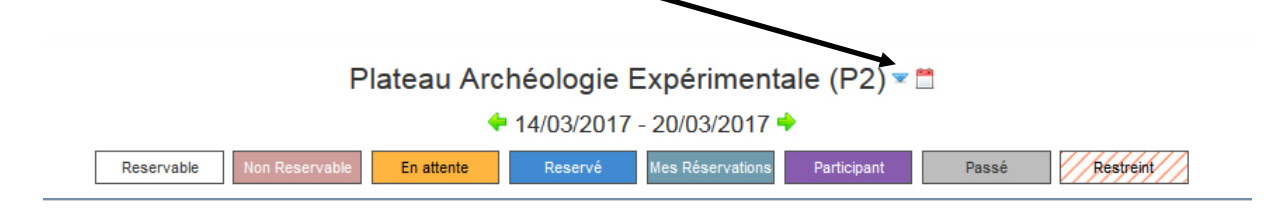

Un menu déroulant s'ouvrira et vous proposera les autres plannings.

 Cet espace de réglage permet de choisir la date à laquelle vous souhaitez réserver en utilisant **les petites flèches vertes** pour atteindre **le calendrier souhaité** :

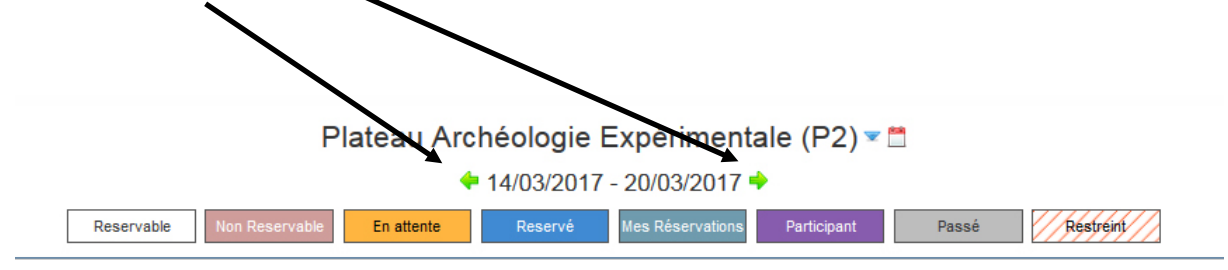

 Les rectangles de couleur situés en-dessous du calendrier vous informent sur l'état de la salle ou du matériel que vous souhaitez réserver :

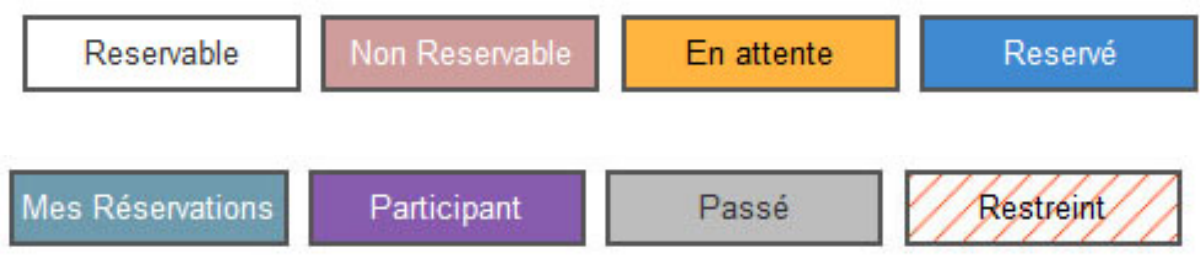

 $\triangleright$  Le menu situé à gauche de l'espace central de réservation permet d'accèder aux différents plannings mais aussi de **filtrer les ressources** par types :

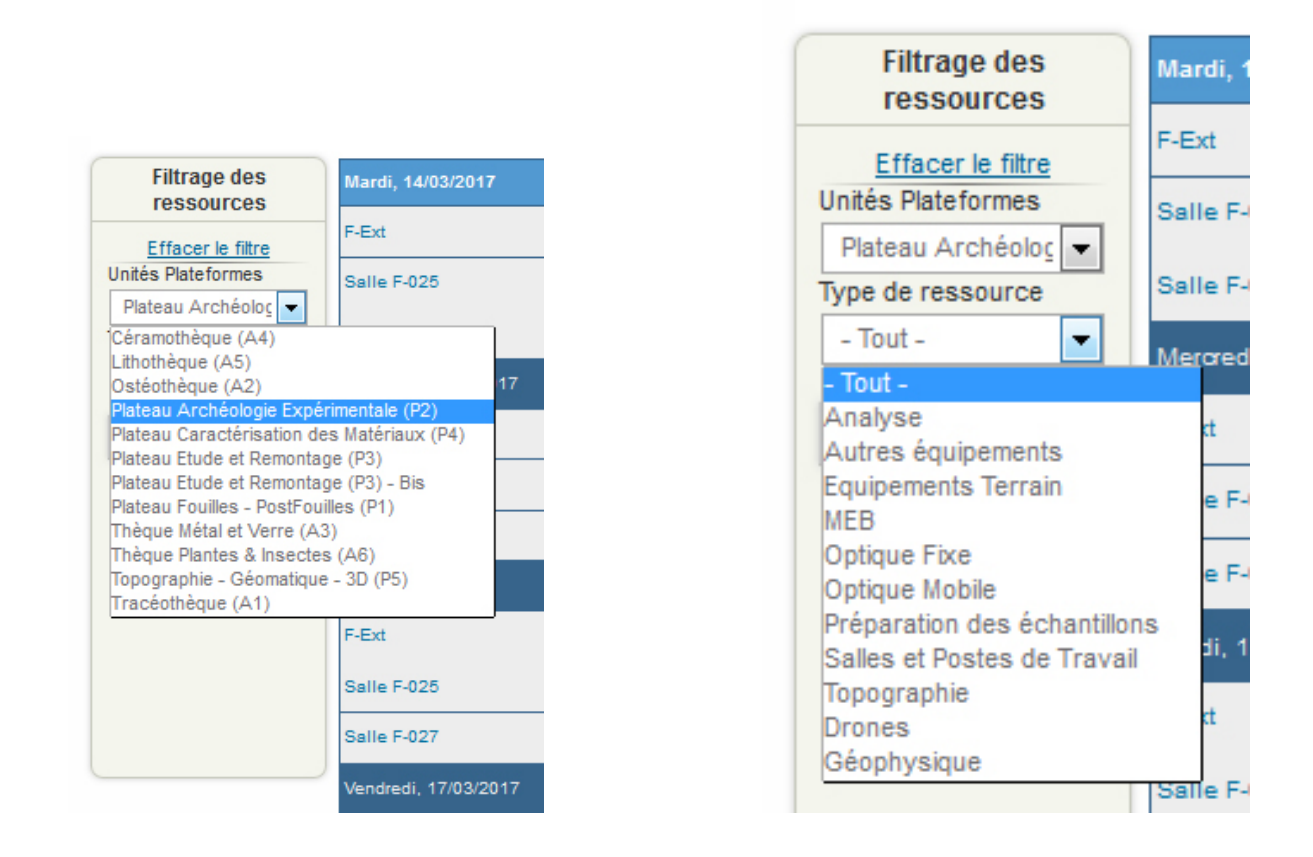

Les ressources sont rangées par type et rattachées à leur unité respective :

#### **\* Exemple pour les salles et postes de travail de la thèque A2 : Ostéothèque :**

Trois ressources sont rattachées à cette unité : la salle F-206 et deux tables de remontage. Vous pouvez les réserver par tranche de 4 heures.

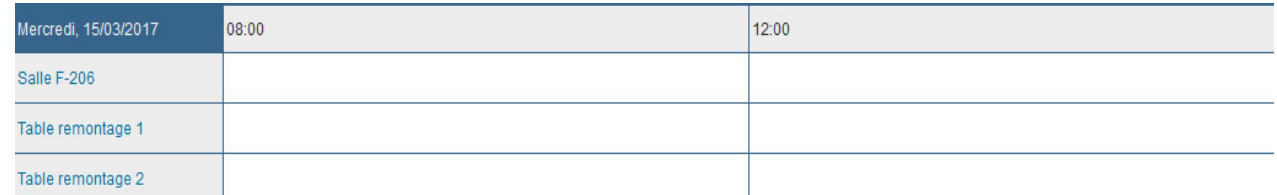

#### **\* Exemple pour le plateau P4 - Caractérisation des matériaux :**

Le planning offre la liste des ressources rattachées à ce plateau. Vous pouvez les réserver par tranche de deux heures (ceci n'empêche pas la réservation par demi-journée ou journée entière).

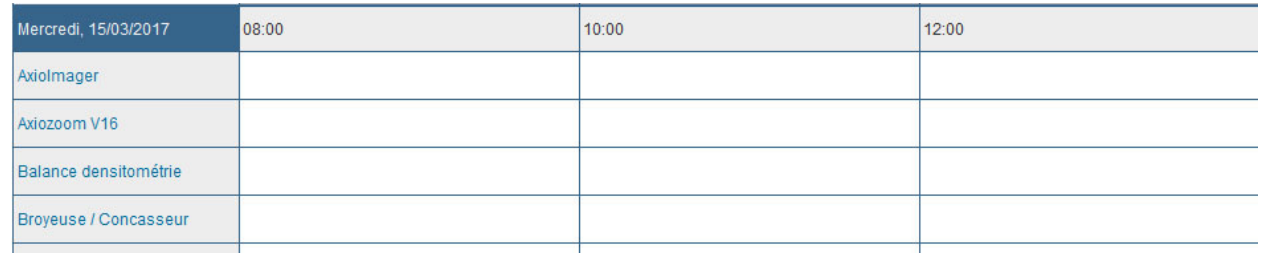

**Par conséquent, avant toute réservation**, vérifiez l'intitulé des appareils et outils, les numéros des salles et postes de travail et les plateaux et thèques auxquels ils sont rattachés.

 Quand vous survolez une ressource avec la souris, vous obtenez une fenêtre décrivant la ressource :

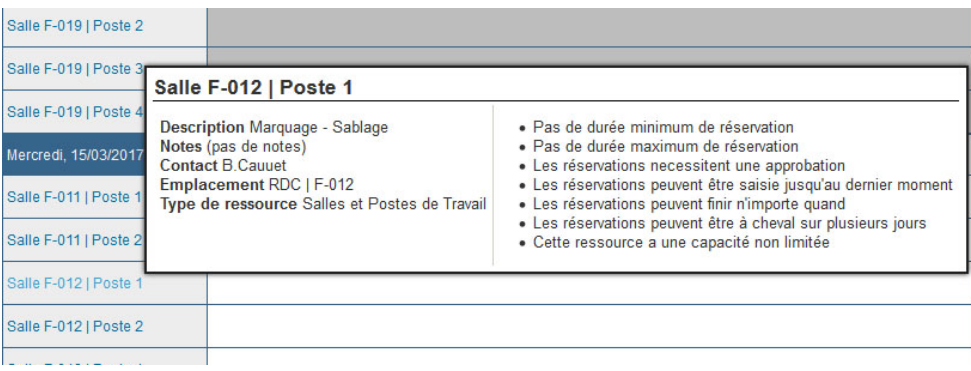

#### **4. La réservation**

 Pour réserver, placez votre curseur sur la tranche horaire qui vous intéresse et faites glisser votre souris sur la ligne autant de fois que nécessaire :

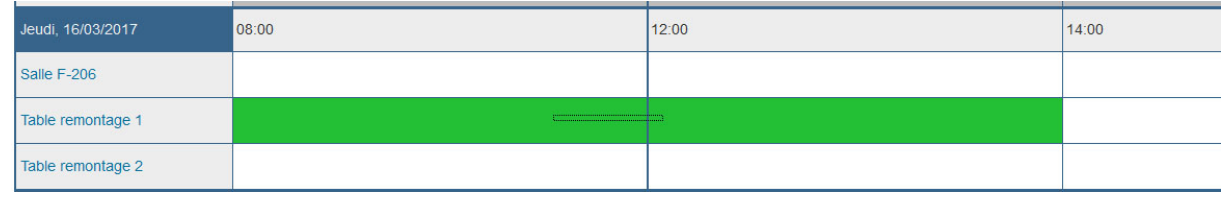

(Selon les plateaux et thèques, les tranches horaires sont différentes.) La ligne de réservation devient verte.

 Vous êtes automatiquement renvoyé sur une **fenêtre de « Réservation »** indiquant les éléments de votre sélection :

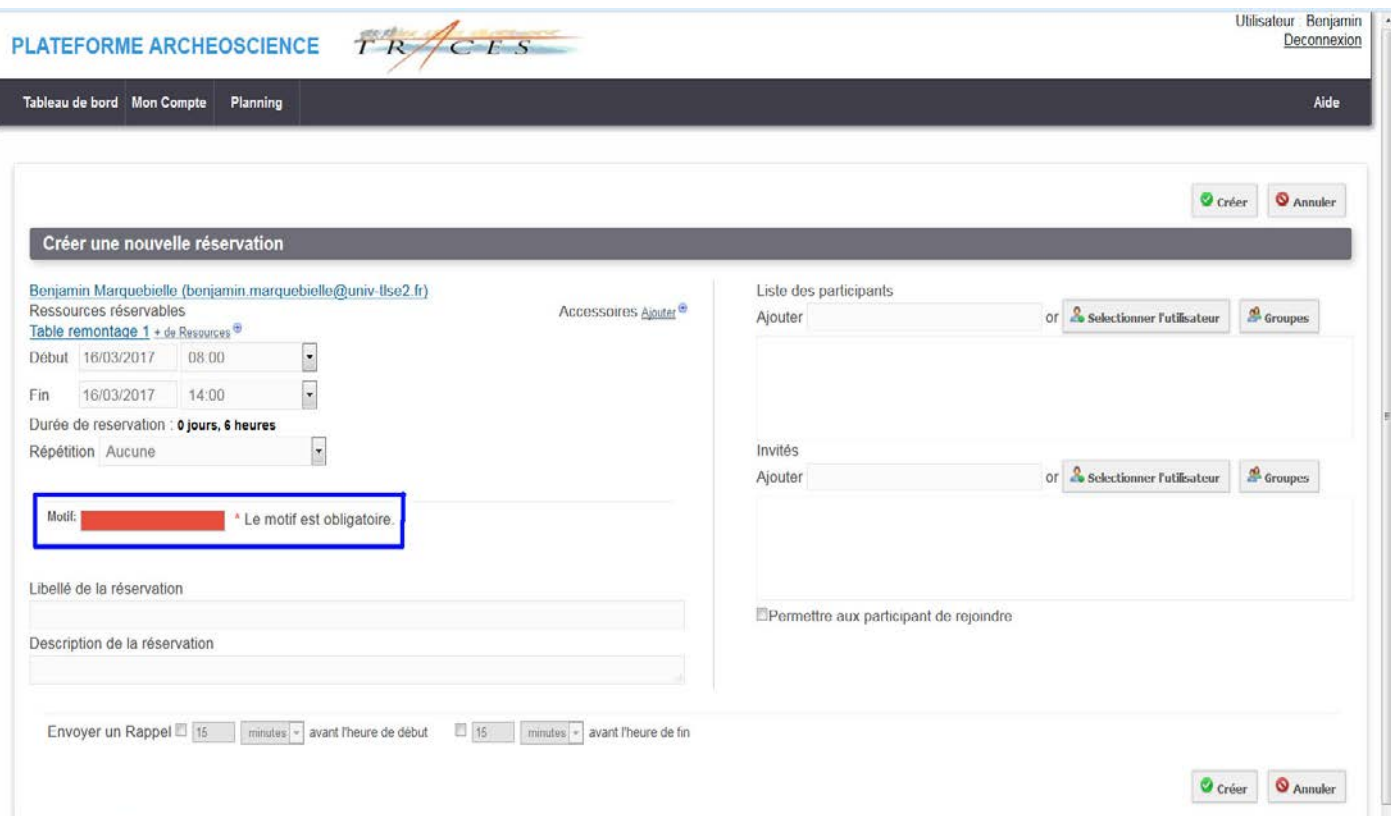

- nom de la ressource
- heure et date / durée, répétition….
- $\triangleright$  Vous devez remplir certains champs :
	- Le motif de la réservation est obligatoire
	- Le champ "Libellé" n'est pas obligatoire
	- **Obligatoire : RAJOUTEZ LE NOM DE LA RESSOURCE DANS LE CHAMP "DESCRIPTION DE LA RÉSERVATION"**
	- vous pouvez programmer un rappel de cette réservation

 Dans la section de droite de la fenêtre ci-dessus, vous pouvez ajouter des « participants » à votre réservation et inviter d'autres collègues à rejoindre votre réservation.

 Pour modifier les horaires, vous devez cliquer sur le menu déroulant situé à côté des champs de début et de fin : dates et heures.

 Vous pouvez aussi ajouter d'autres ressources à votre réservation (situées dans le même plateau ou la même archéothèque) en cliquant sur le lien *«+ de Ressources »* situé à côté du nom de la ressource principale. Une autre fenêtre s'ouvrira pour vous permettre de cocher d'autres ressources à ajouter à cette réservation :

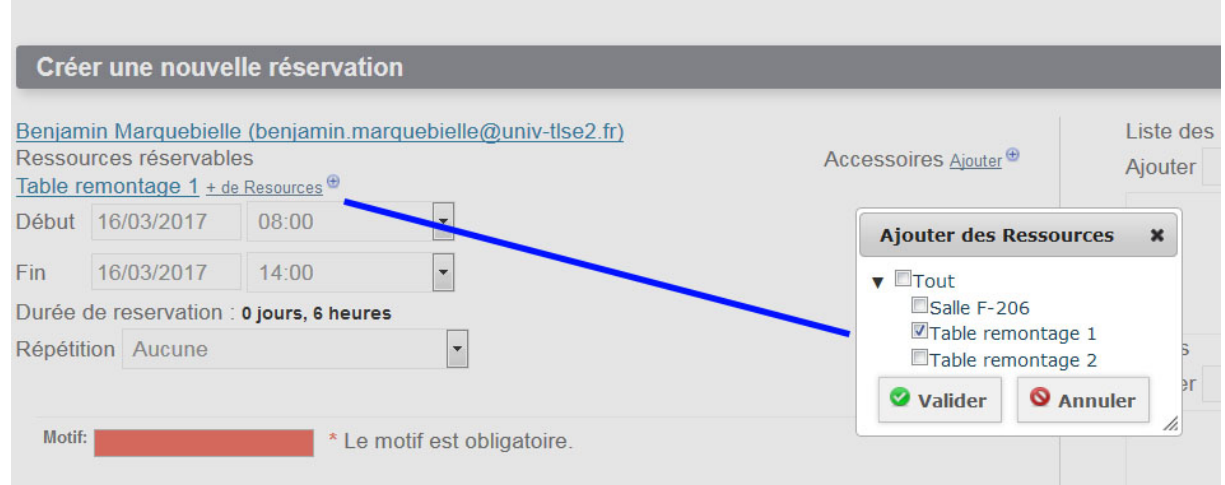

 Vous pouvez aussi répéter votre réservation en choisissant une fréquence dans le menu déroulant :

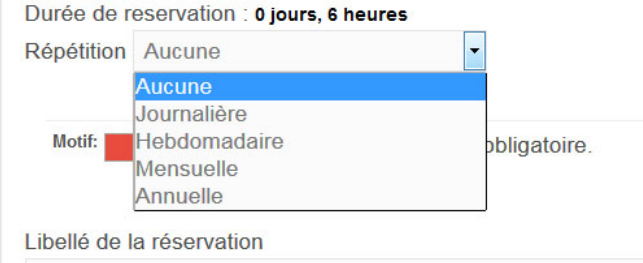

 Pour enregistrer votre réservation, cliquez sur le **bouton « Créer »** en bas à droite de la fenêtre.

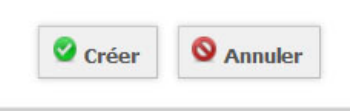

Vous obtiendrez l'écran suivant :

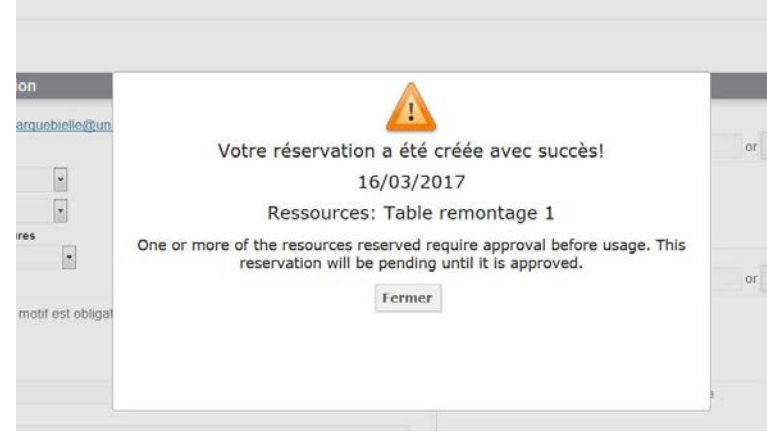

 **La ligne de la ressource change de couleur et devient orange** (en attente de validation) dans le planning :

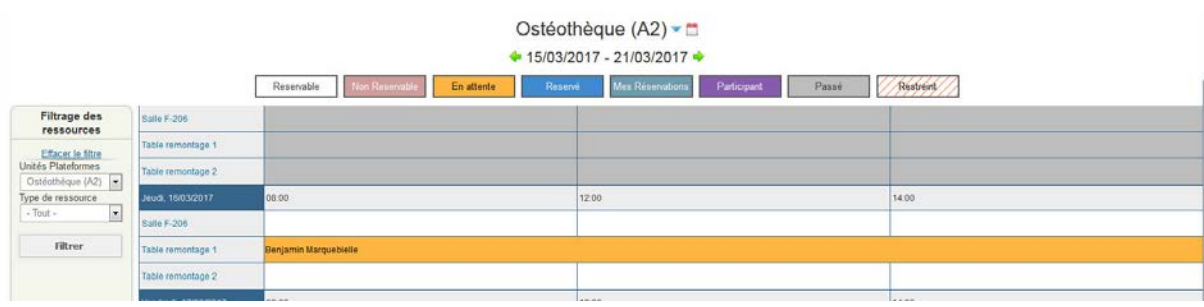

 $\triangleright$  Vous n'avez plus qu'à attendre la validation de votre demande de réservation par les responsables du plateau ou de la thèque. **Lorsque votre réservation est acceptée, la ligne devient bleue. Vous êtes prévenu(e/s) par mail.** 

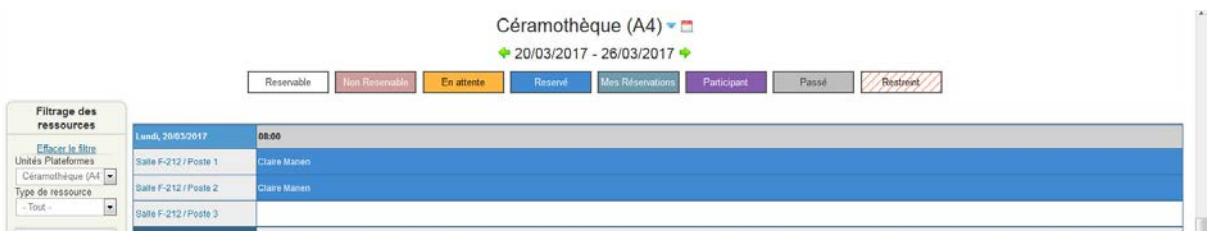

**Pour effacer une réservation,** vous devez vous rendre sur le planning et cliquer sur la ligne de votre réservation. Vous serez renvoyé automatiquement sur une fenêtre détaillant votre réservation.

Cliquez sur le bouton « Effacer » en bas à gauche et la réservation sera automatiquement effacée.

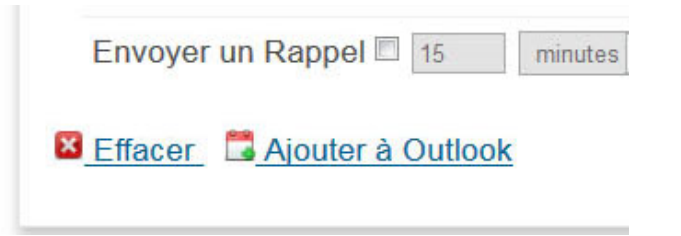

Une fenêtre de confirmation d'effacement apparaîtra.

**N'oubliez pas de vous déconnecter en quittant l'application (en haut à droite de votre écran) :** 

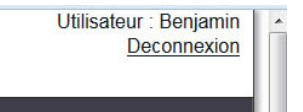

**Pour toute question supplémentaire, contactez l'administrateur/trice de «RESARCHEO » : [tracesresarcheo@univ-tlse2.fr](mailto:tracesresarcheo@univ-tlse2.fr)**

**Bonne navigation !**